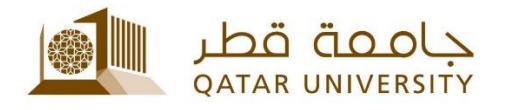

## **Setup QU Email for Students on IPhone** User Guide

(February 2017)

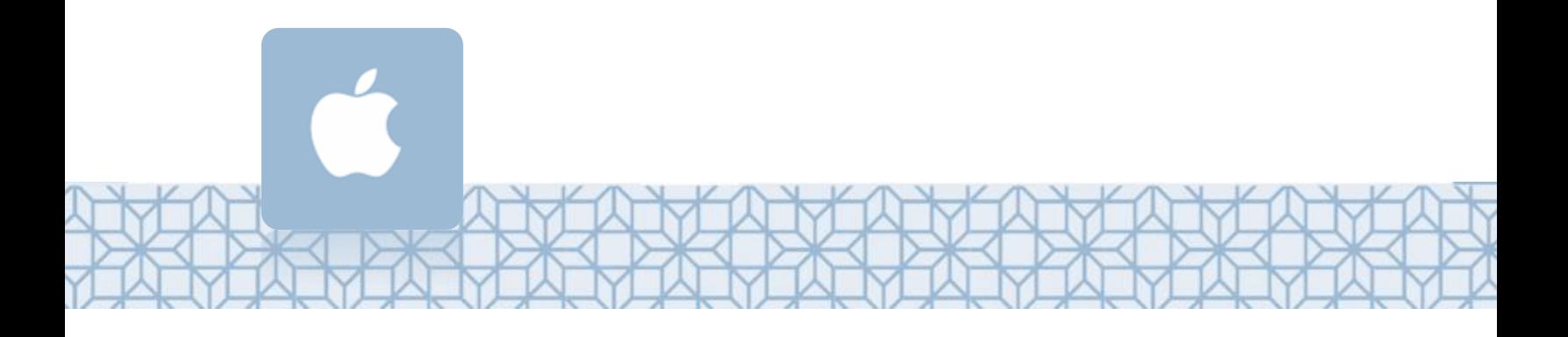

*Qatar University - Information Technology Services: Email: [Helpdesk@qu.edu.qa](mailto:Helpdesk@qu.edu.qa) , http:// its.qu.edu.qa, +974 44033456*

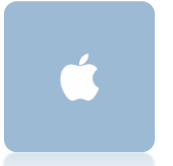

## **Setup QU E-mail for Students on IPhone**

- 1. Under *Settings* menu
- 2. Click on *Mail.*
- 3. Select *Account*.
- 4. Select *Add Account.*
- 5. Choose *Exchange.*
- 6. Enter your *QU Email* and *Password*.

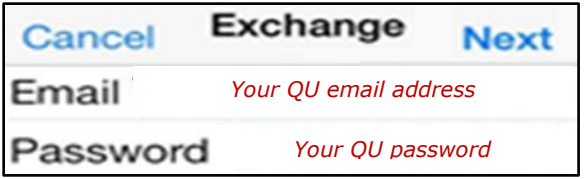

If the phone is using the latest IOS, then it will automatically configure the server settings.

However, if the phone is using an older version then you might need to setup the server setting manually as follow:

- **Server:** *outlook.office365.com*
- **Domain:** *qu.edu.qa*
- **Username:** Your QU Username followed by *@qu.edu.qa*
- **Password:** Your QU Password

**Example:**  *If username is sa1234567 For the email type sa1234567@student.qu.edu.qa For username type sa1234567@ qu.edu.qa*

## 7. Click *Save* to complete.

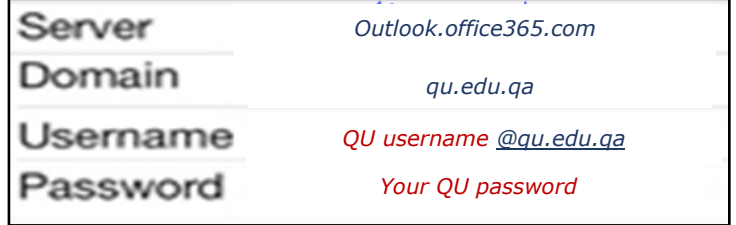